## **Polydoc Web**

## *Polydoc Web – Pages*

## **Polydoc Web is a Web application for searching Polydoc databases.**

Each installation can be adapted for individual wishes and you may add logotypes, images, colours, links, own functions, presentation formats and more. This document describes included pages. The pages are available in several languages.

The first page is the **Login page** for entering user name and password. The usage of user identities can be disabled, or you can create a start-up page that automatically logs into Polydoc and opens a specific database.

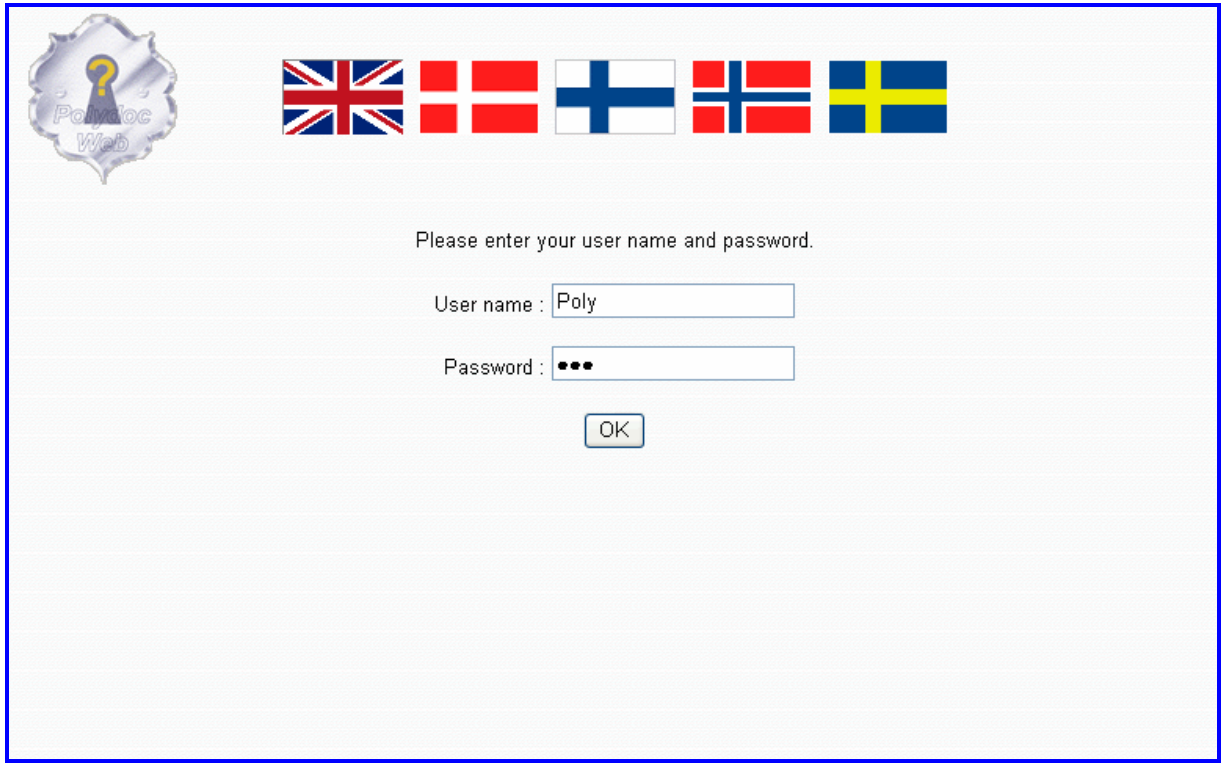

When you log out, you will see the **Logout page**.

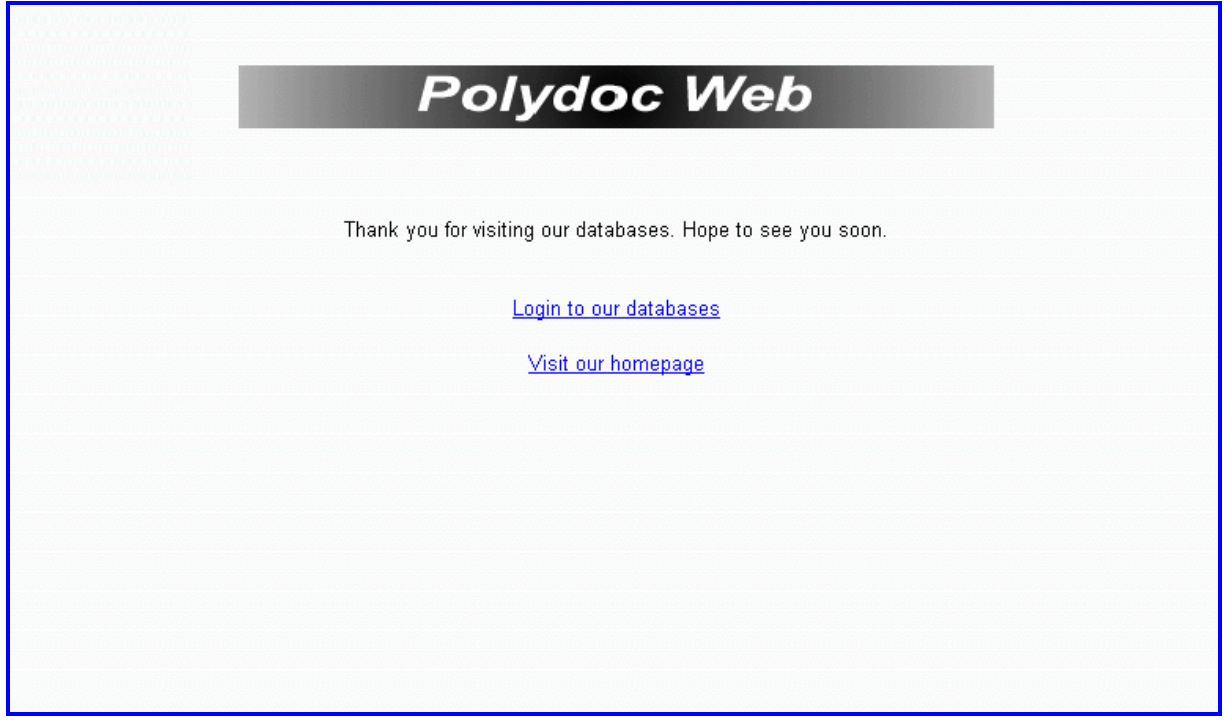

The application is using frames. One frame is used for the menu and the other is free for other information and images. You may select to have the menu frame on top or at the left.

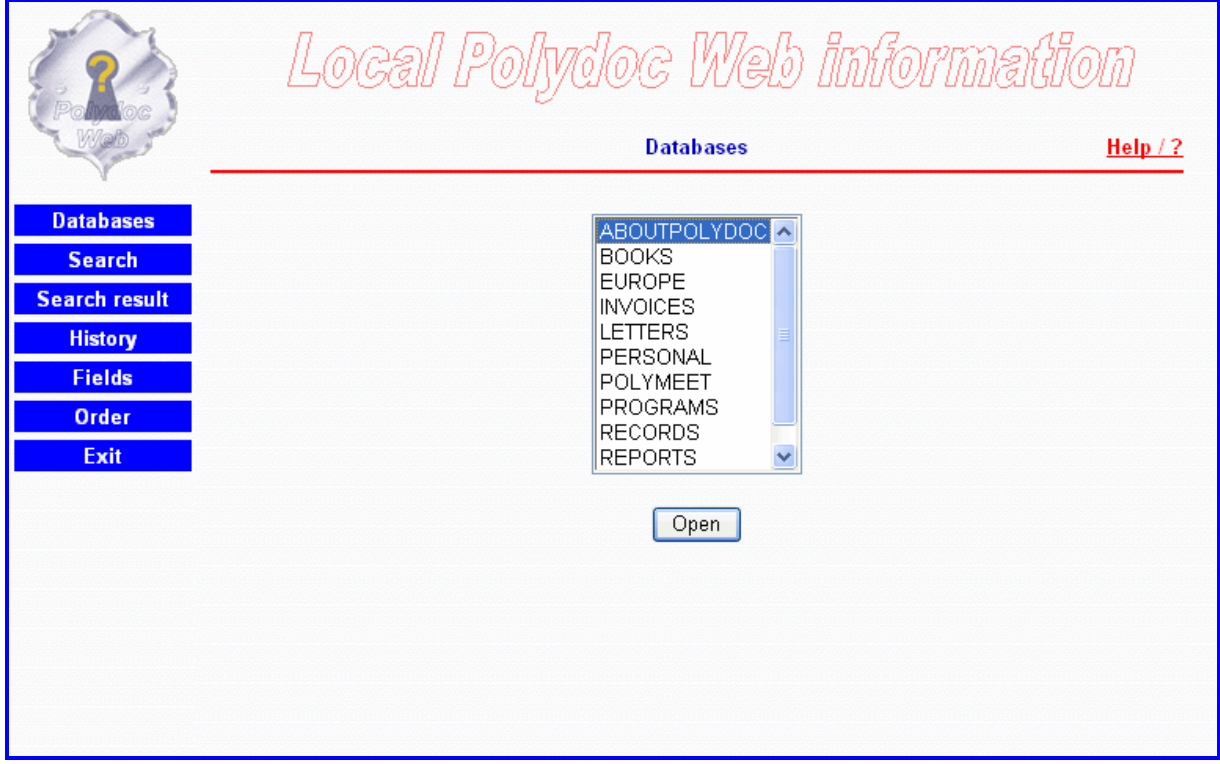

With the **Open database page**, you select and open a database. If you are having a limited number of databases, you may consider replacing the list with separate links to each database.

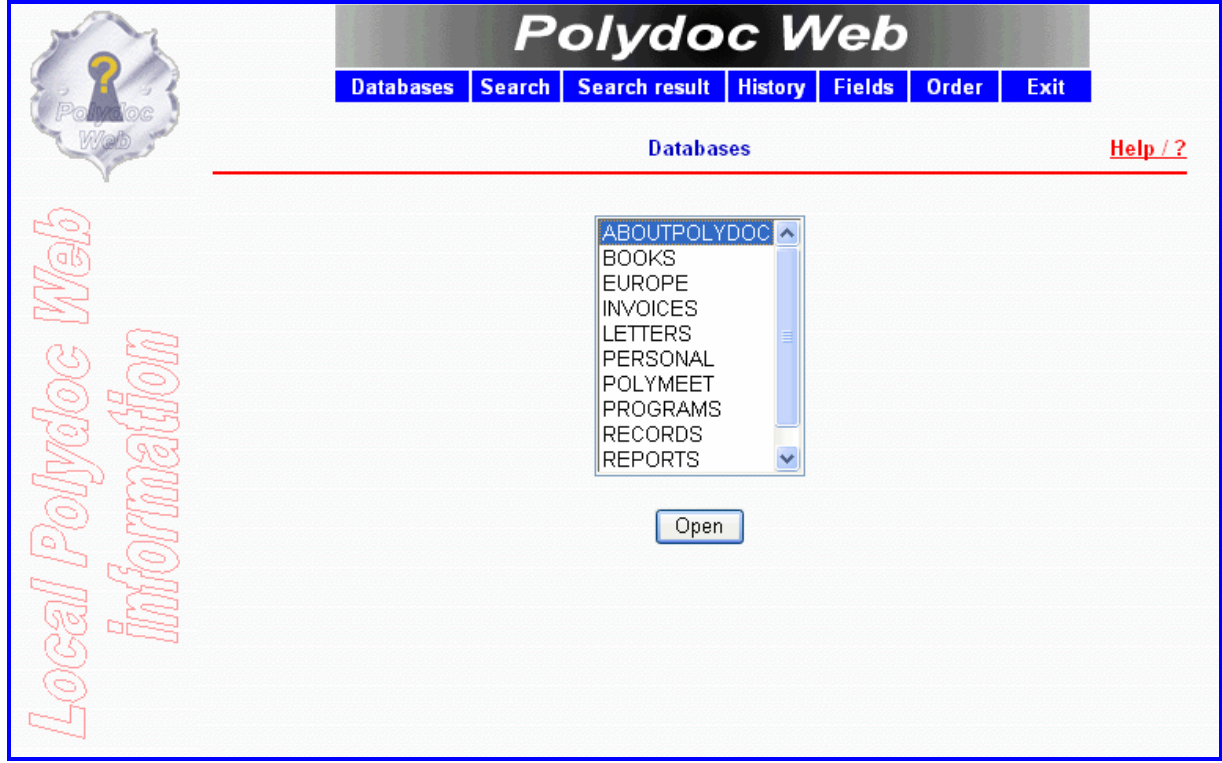

The **Fields page** displays the fields in current database. The field codes can be used in search statements there you combine several fields. This page also shows if a field is searchable on single words (fulltext), phrases (subfield), both, or not searchable at all.

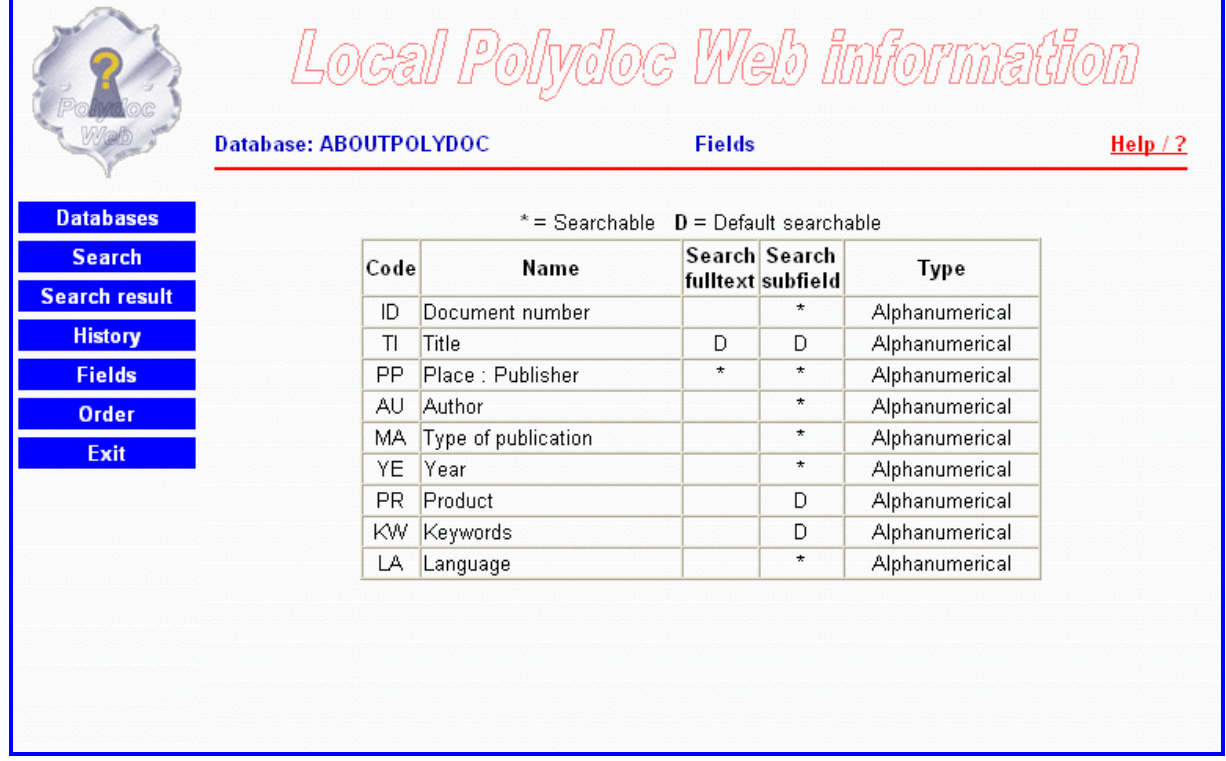

The **Search page** is divided into a **Basic search page** containing a single line for entering complete search statements, and an **Advanced search page** containing more options.

The TO operator can be used on the Basic search page.

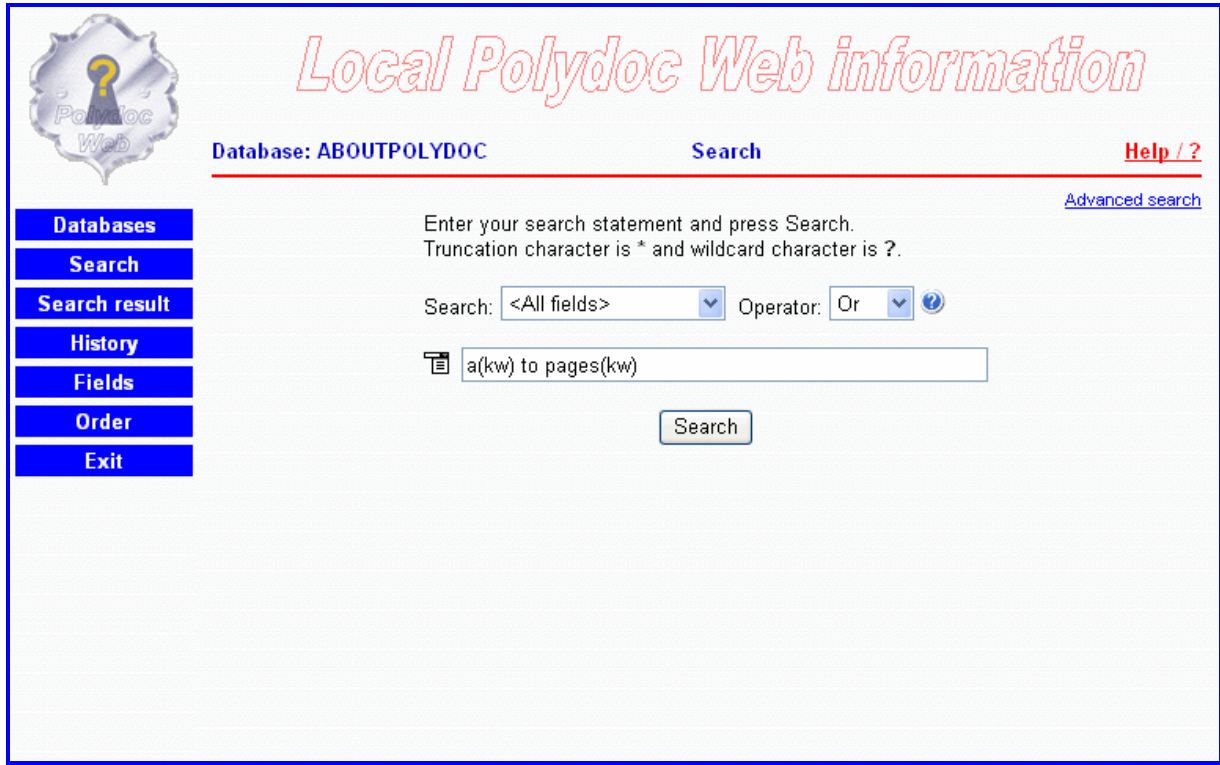

The Advanced search page can be used for entering search terms for individual fields. The field lists can also be used to select All fields or Default fields (predefined by the database administrator).

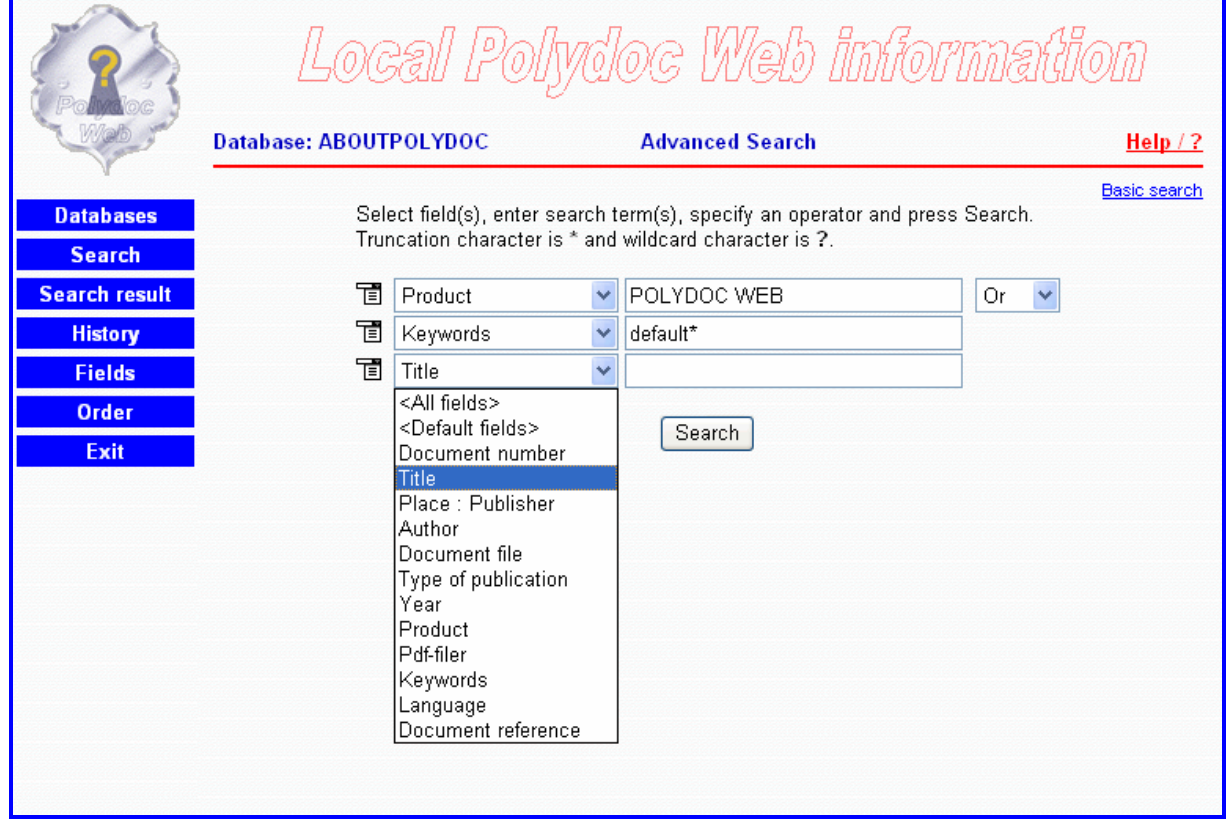

Search terms are combined using an operator and can be truncated using a truncation character. A wildcard character can be used to substitute single characters. Operator names, truncation character and wildcard character can be specified for each language.

A combined page containing both the search template and the single line for other search statements is also included and can be selected as an alternative.

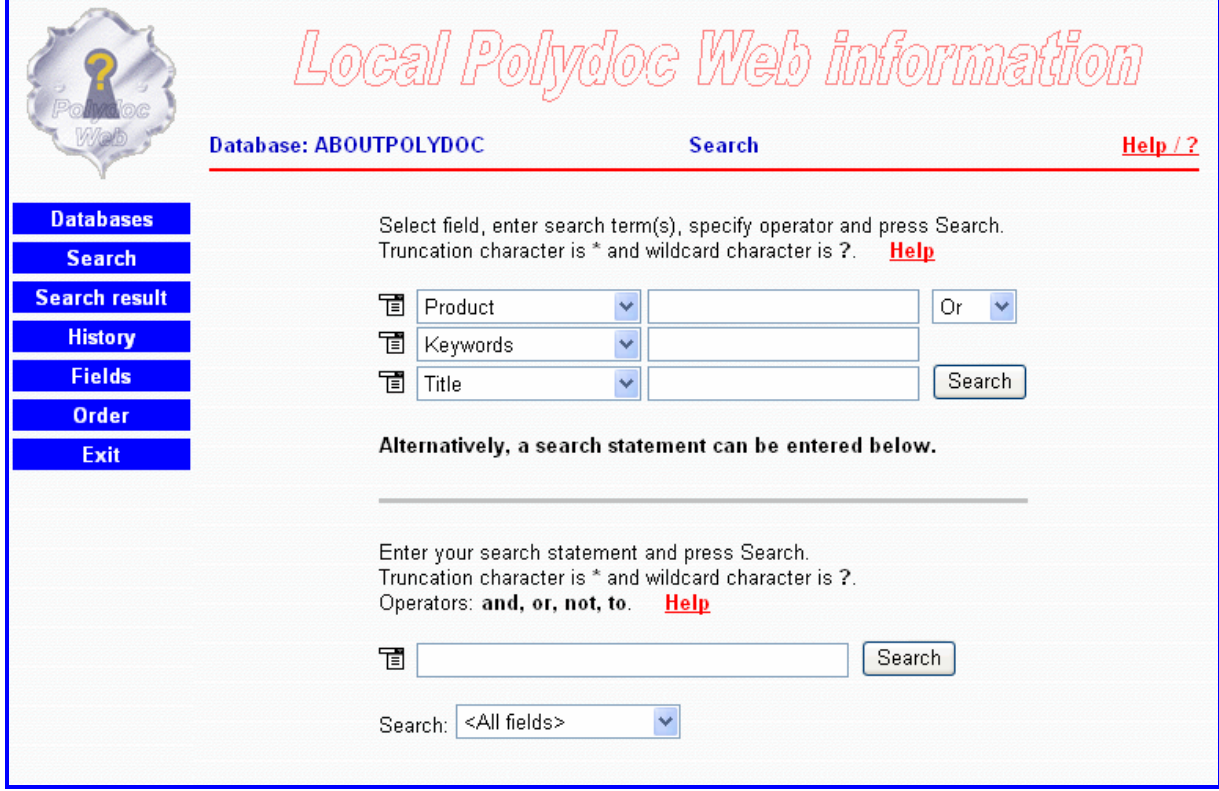

To simplify the search process, the user has the option of viewing existing search terms. A search term can be copied from the **Search Terms page** to the search page for combined searching by clicking the Copy icon, or directly used as a search statement by clicking the search term.

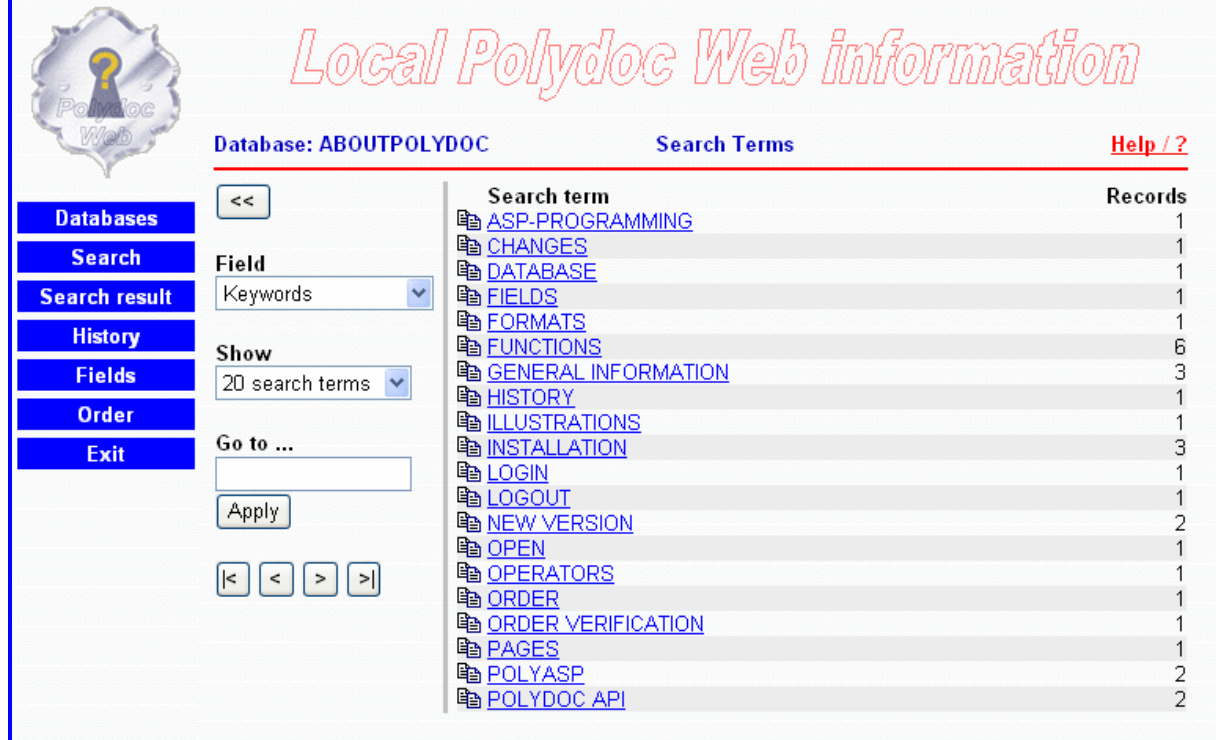

The **Search result page** shows the records in different formats. Supported formats are Complete record, Short format and Long format. These formats are specified by the database administrator and may consist of one or more fields.

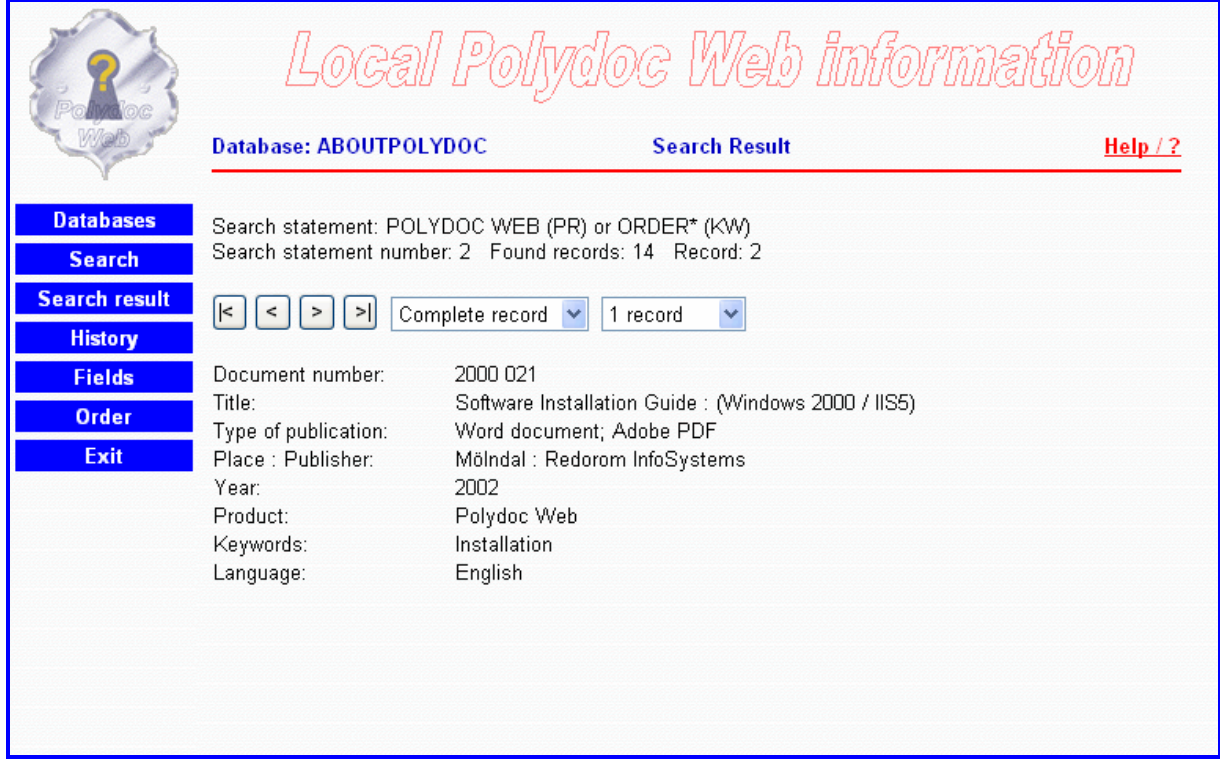

To enhance the presentation, the predefined formats may contain HTML code and links to stored files and documents, images, web addresses and more.

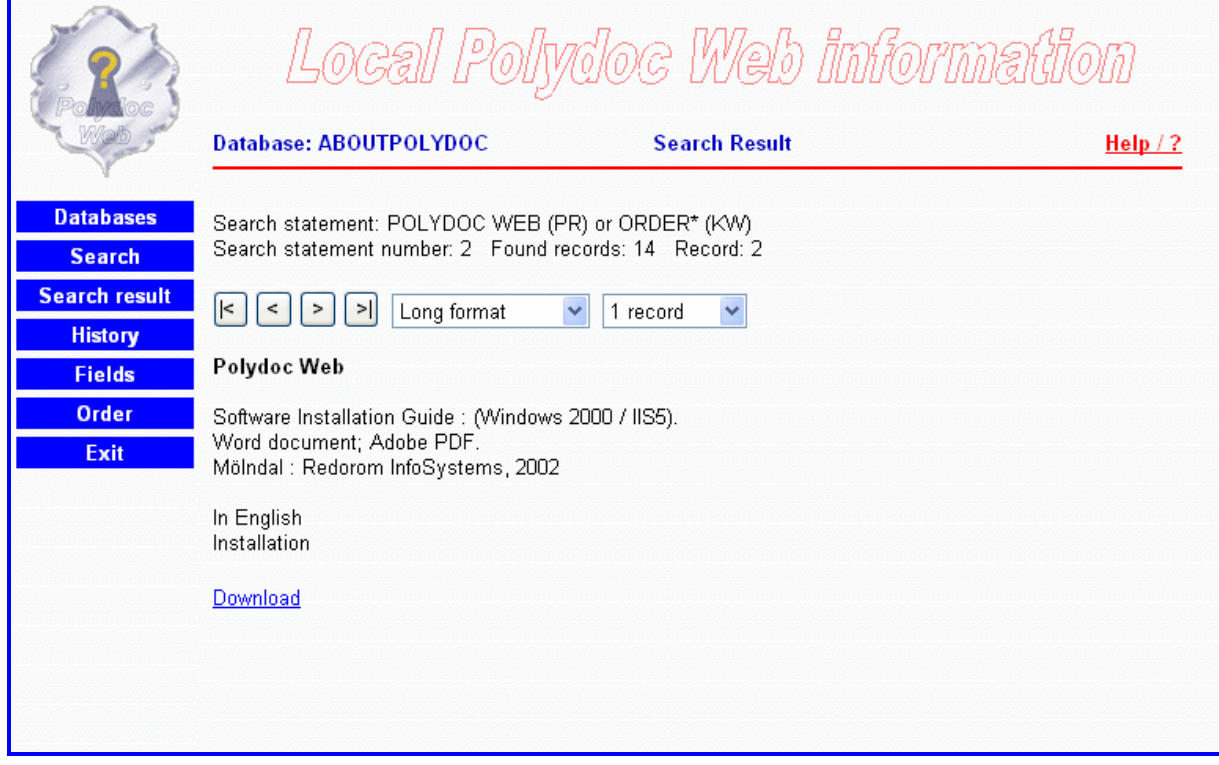

Each search statement is numbered. The **History page** displays made search statements.

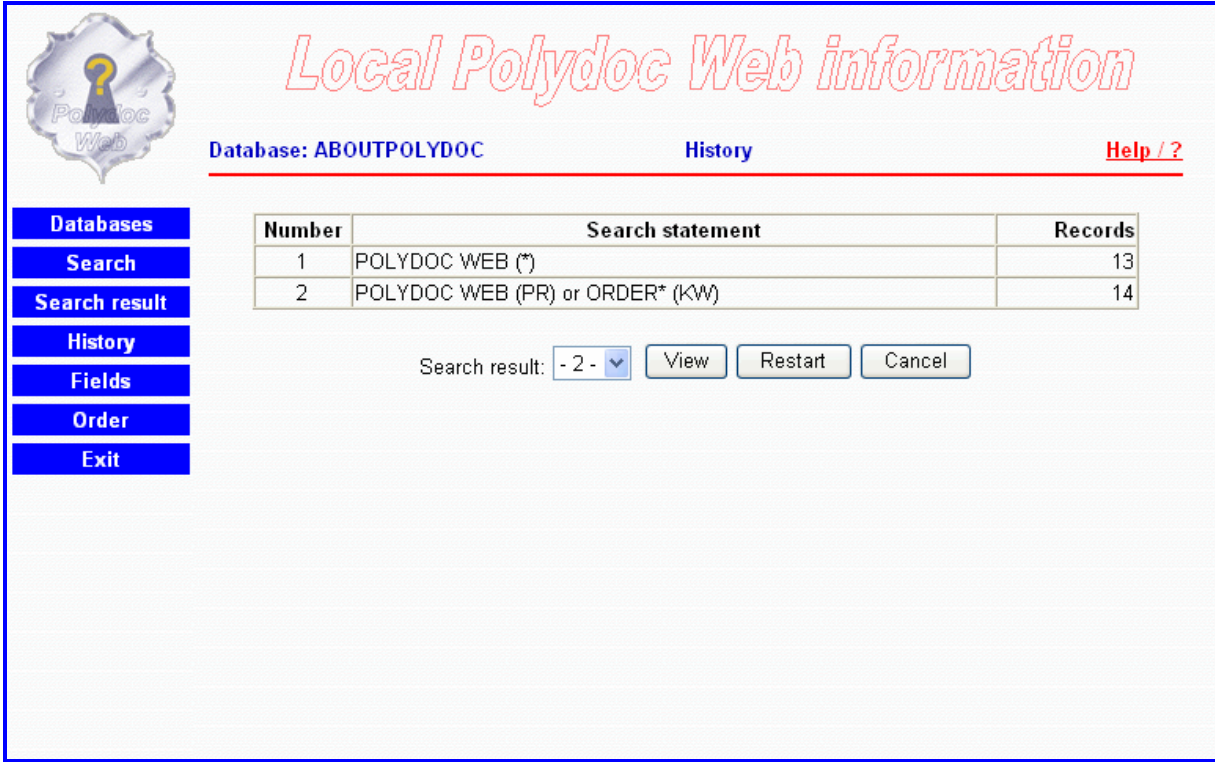

A new search statement can be combined with one or more earlier search statements by entering their search statement numbers.

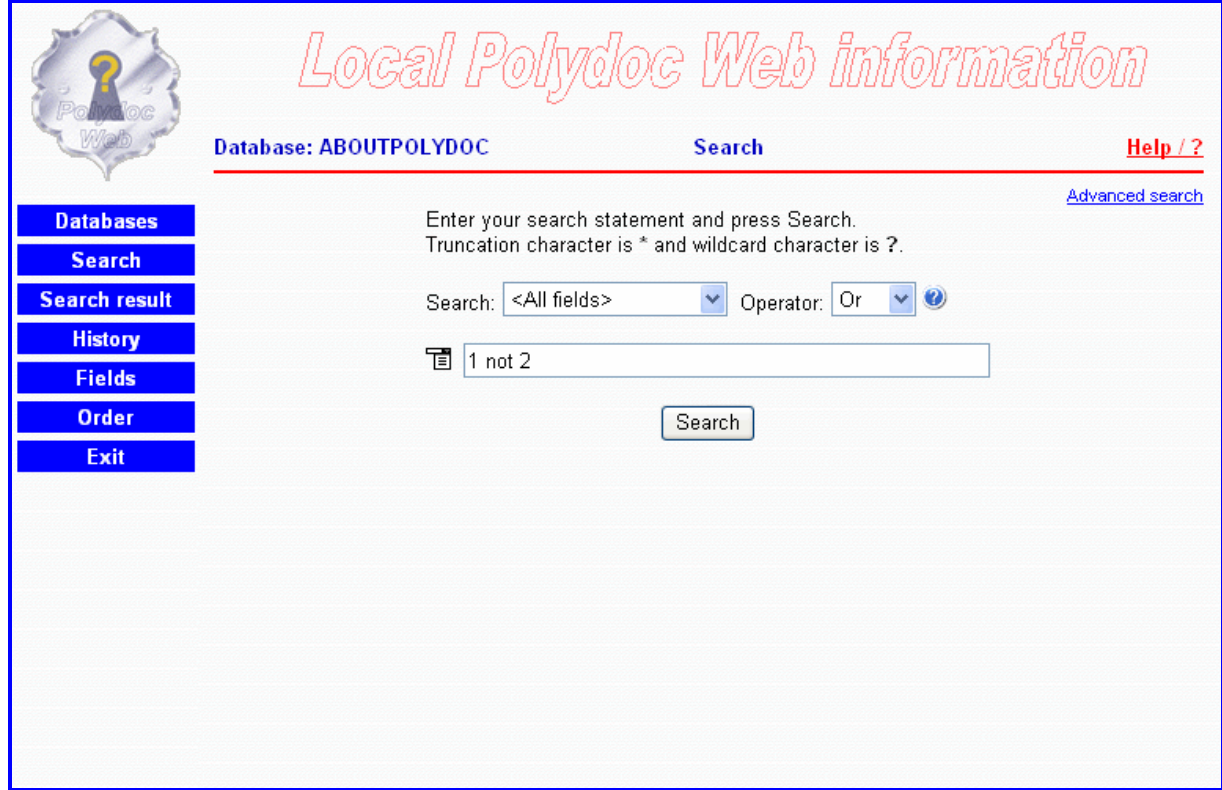

Built-in functions for sorting and combining search statements can be individually enabled or disabled for the search pages, the search terms page, the search result page and the history page.

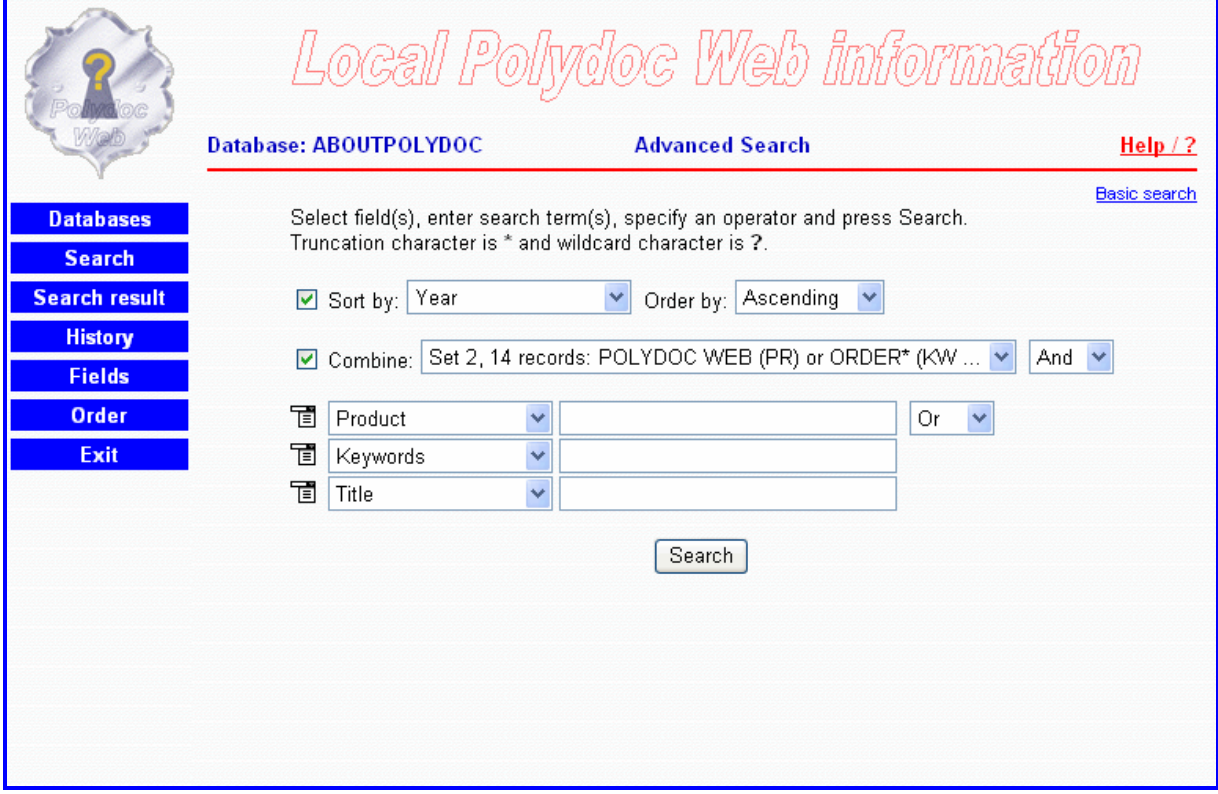

In these examples, both sort and combined search statements are enabled. On the search terms page, we have temporarily disabled the combination with an earlier search statement.

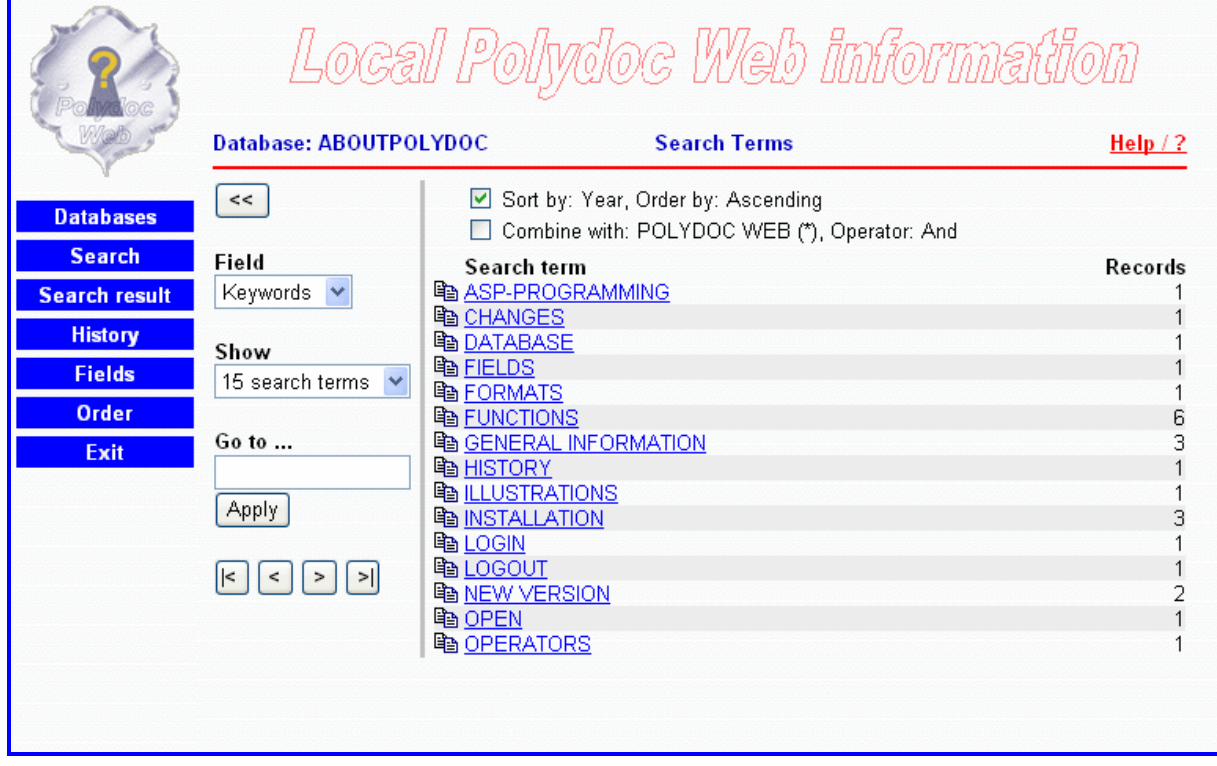

By enabling sort on the history page you can change the sort order when viewing the search result.

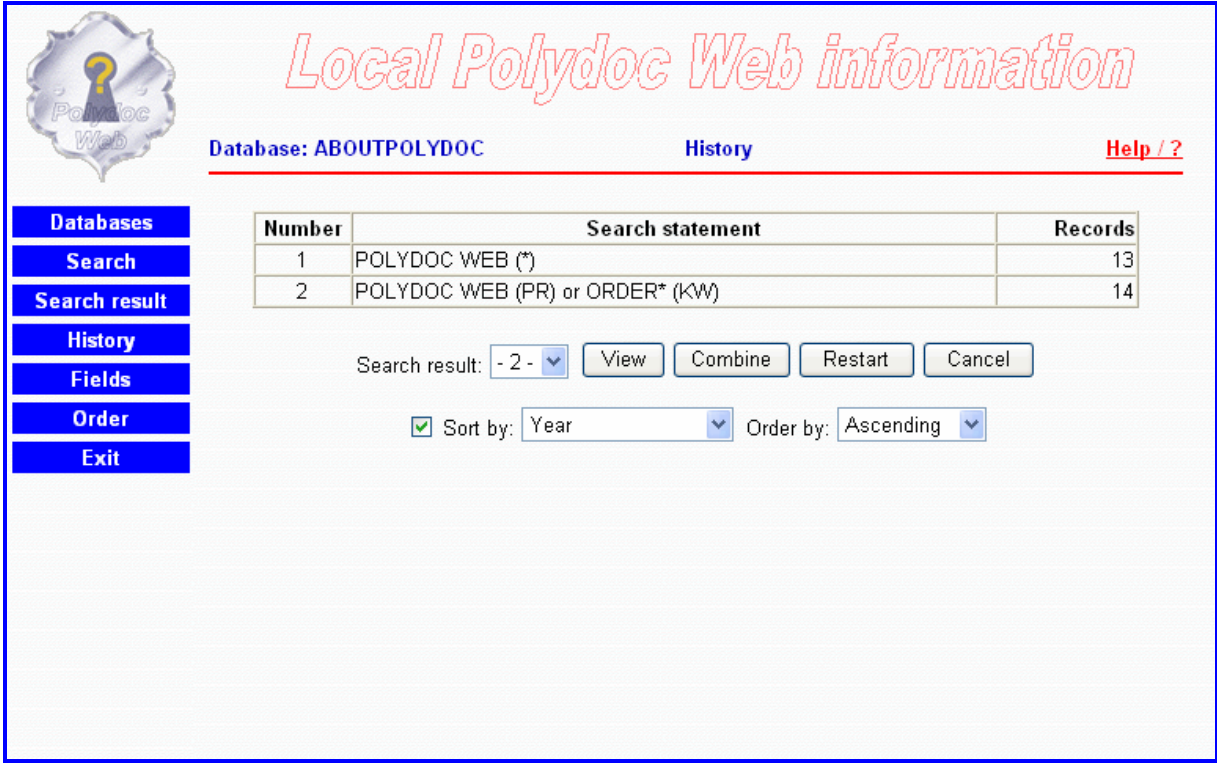

You can easily combine a search result with a new search statement.

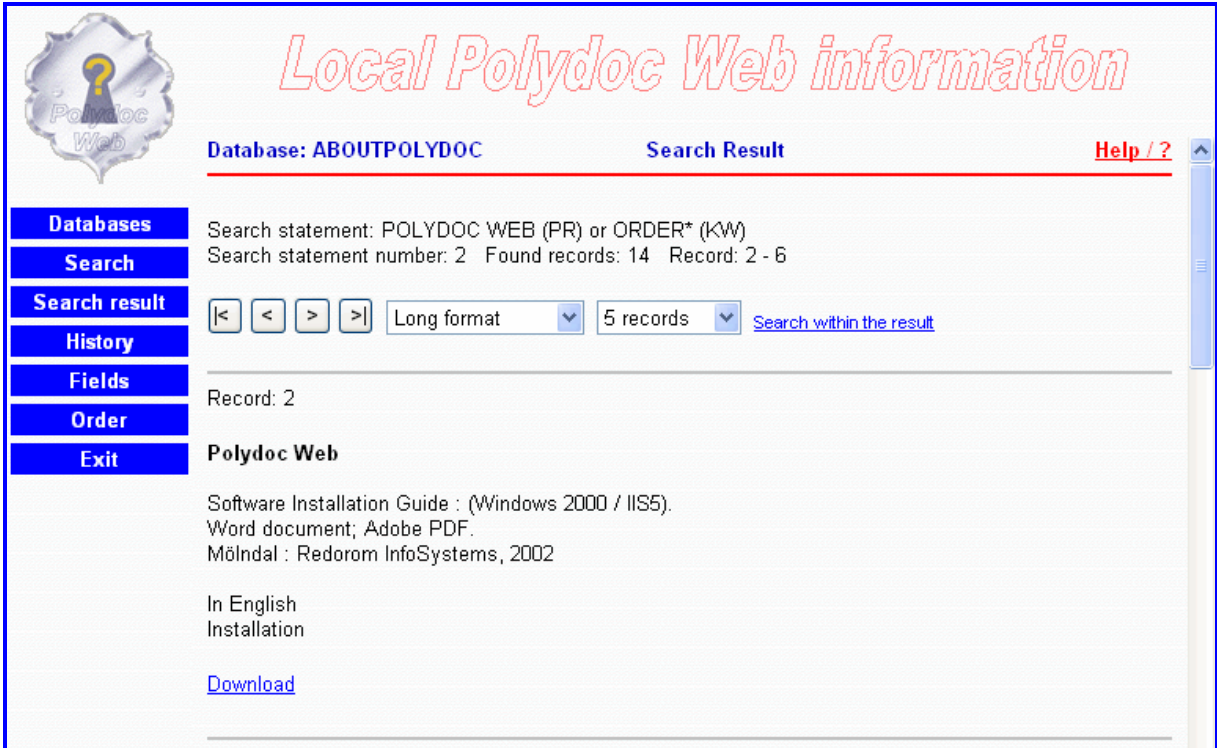

When your database contains items that can be ordered, you may select to enable the order functions.

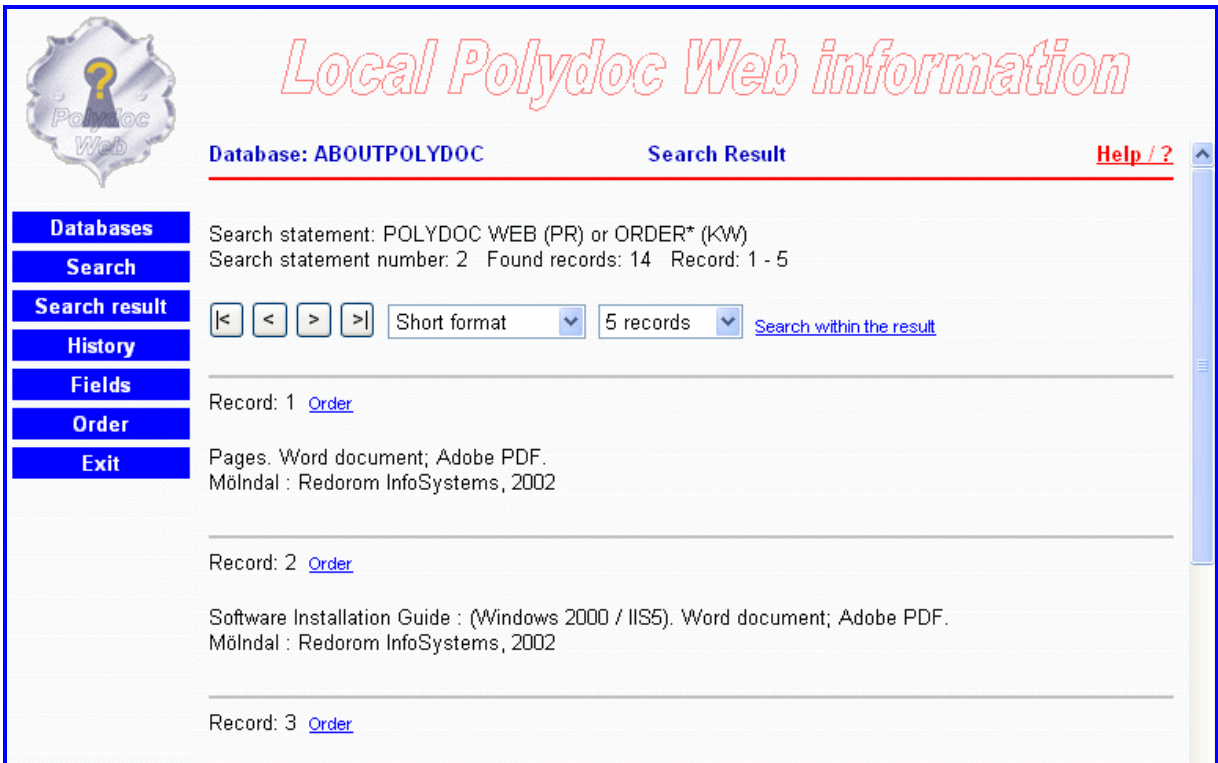

Alternatives for selecting single or multiple records are included.

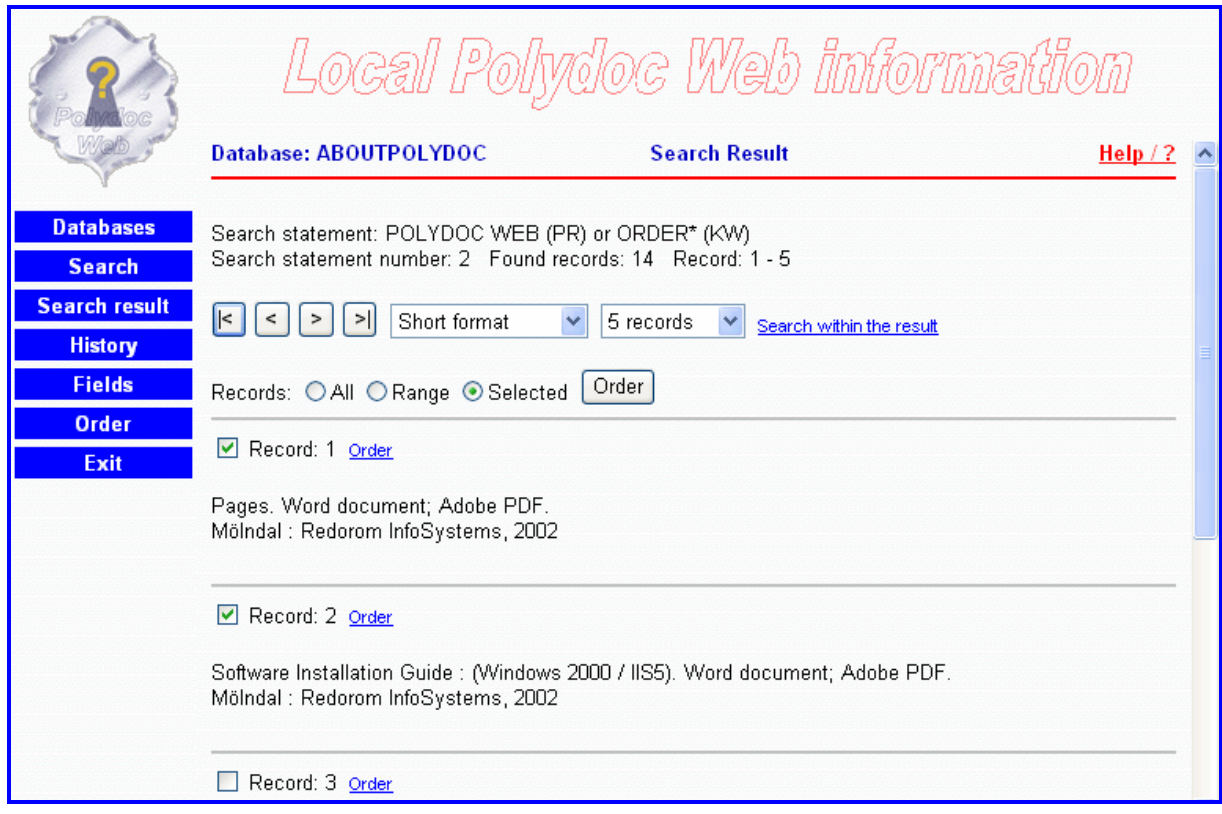

The **Order page** presents selected record(s). By default, the key field of the records is shown.

Orders can be stored on file or sent using an e-mail system. If your database does not contain any materials that can be ordered, you may disable this function.

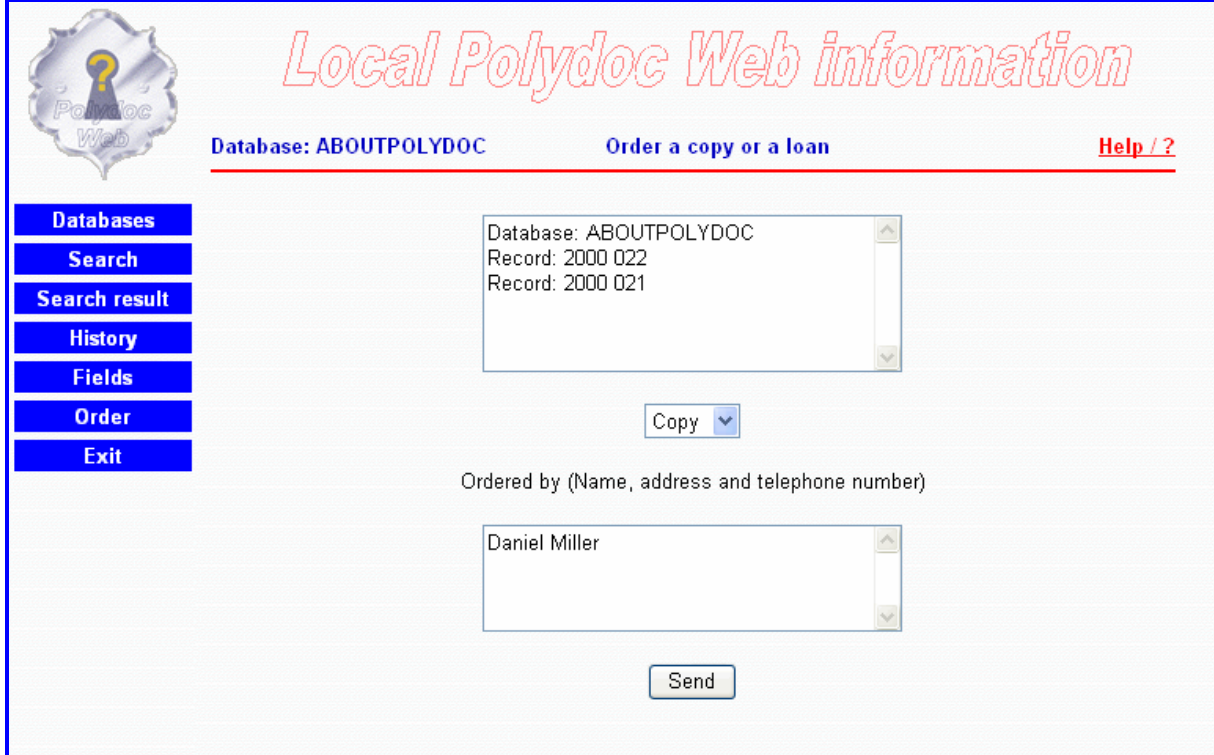

The **Order verification page**.

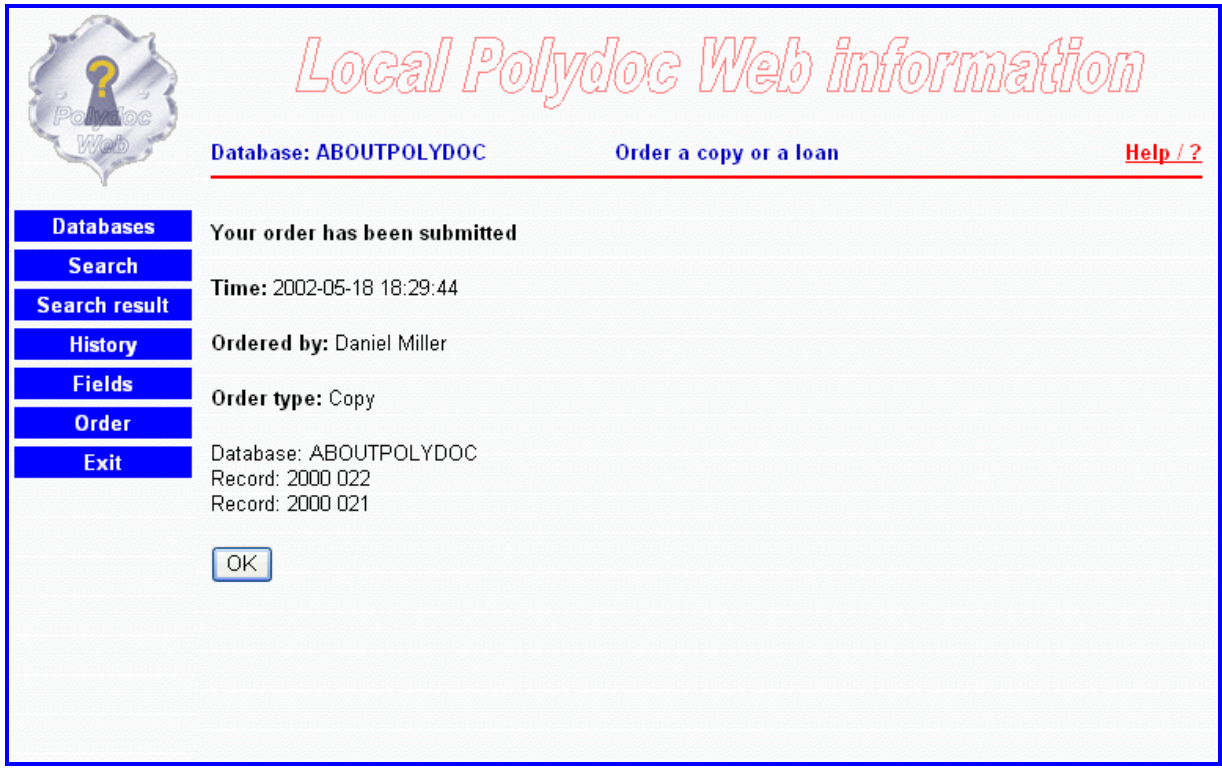

The **Statistics page** brings information about software versions, statistics start time, active users, usage of databases and more.

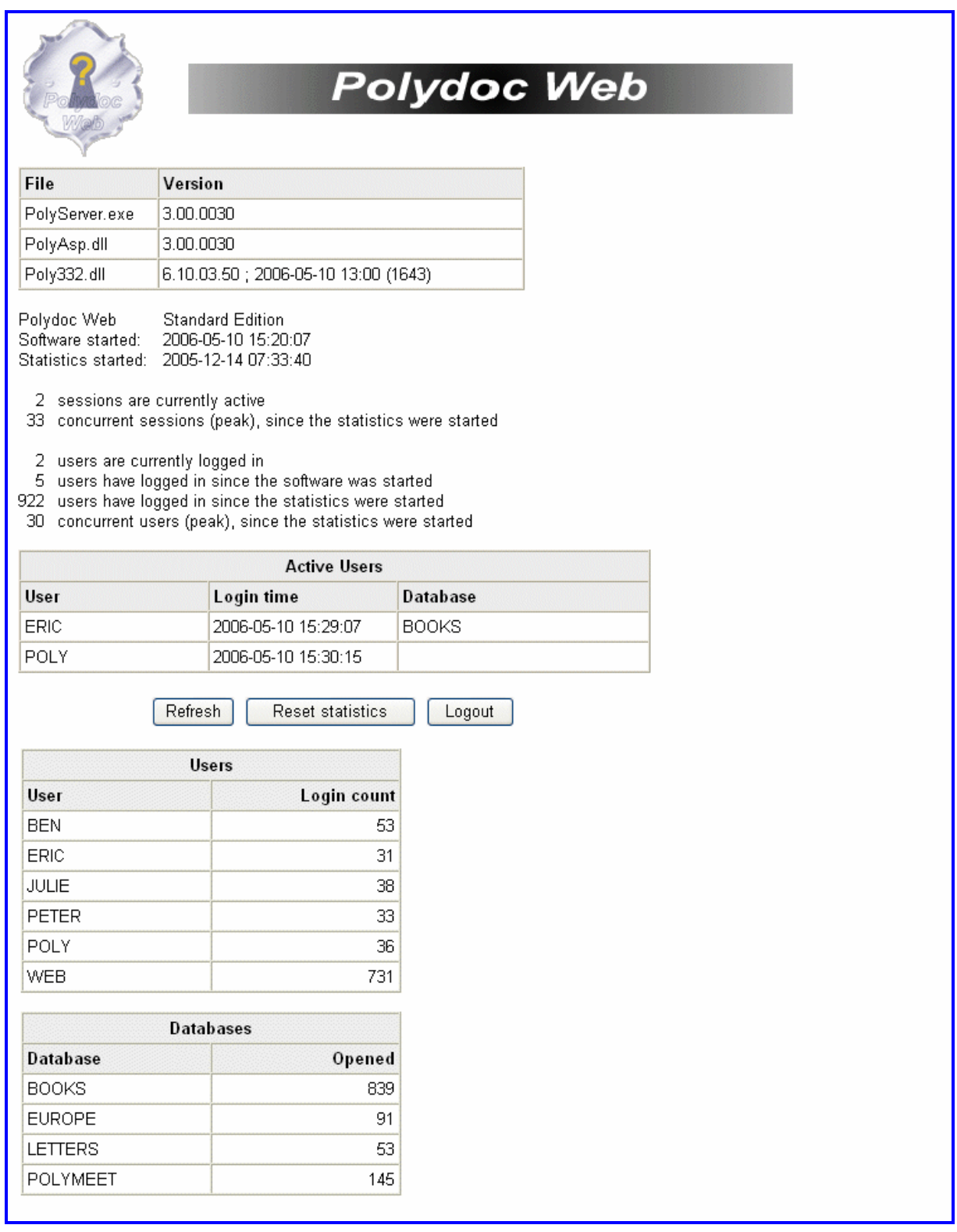

In case several statistics are available, the middle part may look something like this (information about sessions is only presented for the *Main statistics*):

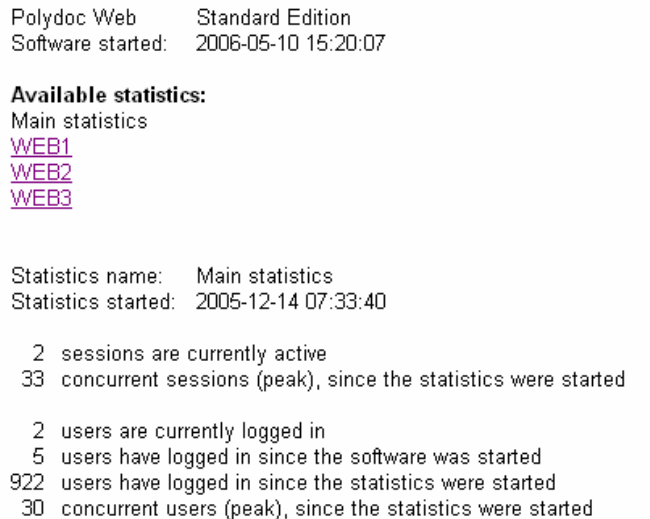

## The statistics of *WEB2*, middle part:

Polydoc Web **Standard Edition** Software started: 2006-05-10 15:20:07 Available statistics: Main statistics WEB1 WEB2 WEB3 Statistics name: WEB2 Statistics started: 2006-05-03 10:47:23  $\begin{array}{ll} \text{0} & \text{users are currently logged in} \\ \text{0} & \text{users have logged in since the software was started} \end{array}$ 22 users have logged in since the statistics were started<br>3 concurrent users (peak), since the statistics were started

Polydoc Web is a well documented application and a skilful administrator can easily enhance included pages and add additional pages and functions.

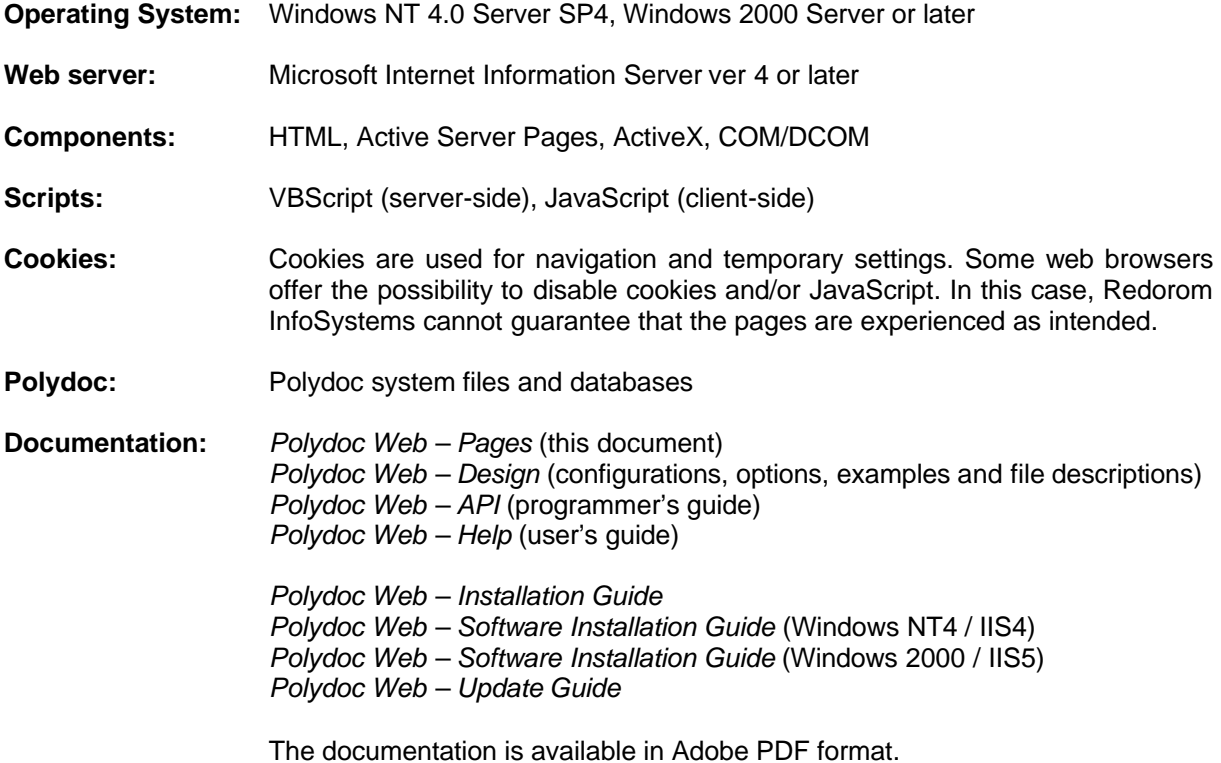